●奨学金ID/パスワード交付(受け取り)日時の予約方法について

1.学務支援システムにログイン

2. メニューアイコン「奨学金/免除」をクリック

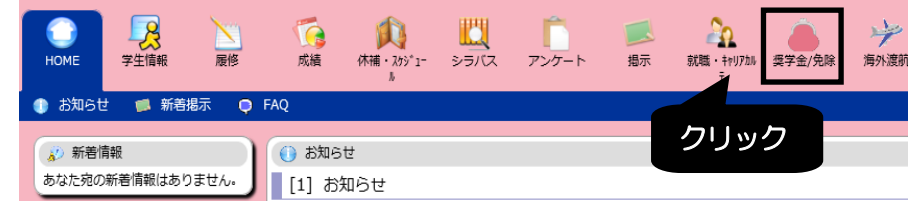

3.申請・返還誓約書提出日登録画面が表示されますので、該当する申請区分をクリック

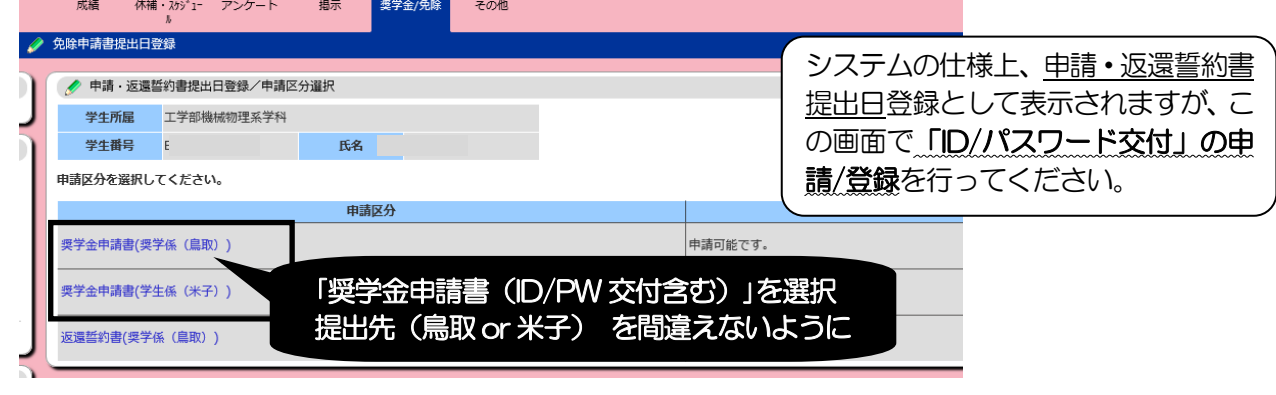

4.希望する時間帯(空き人数)をクリックして「申請」ボタンをクリック

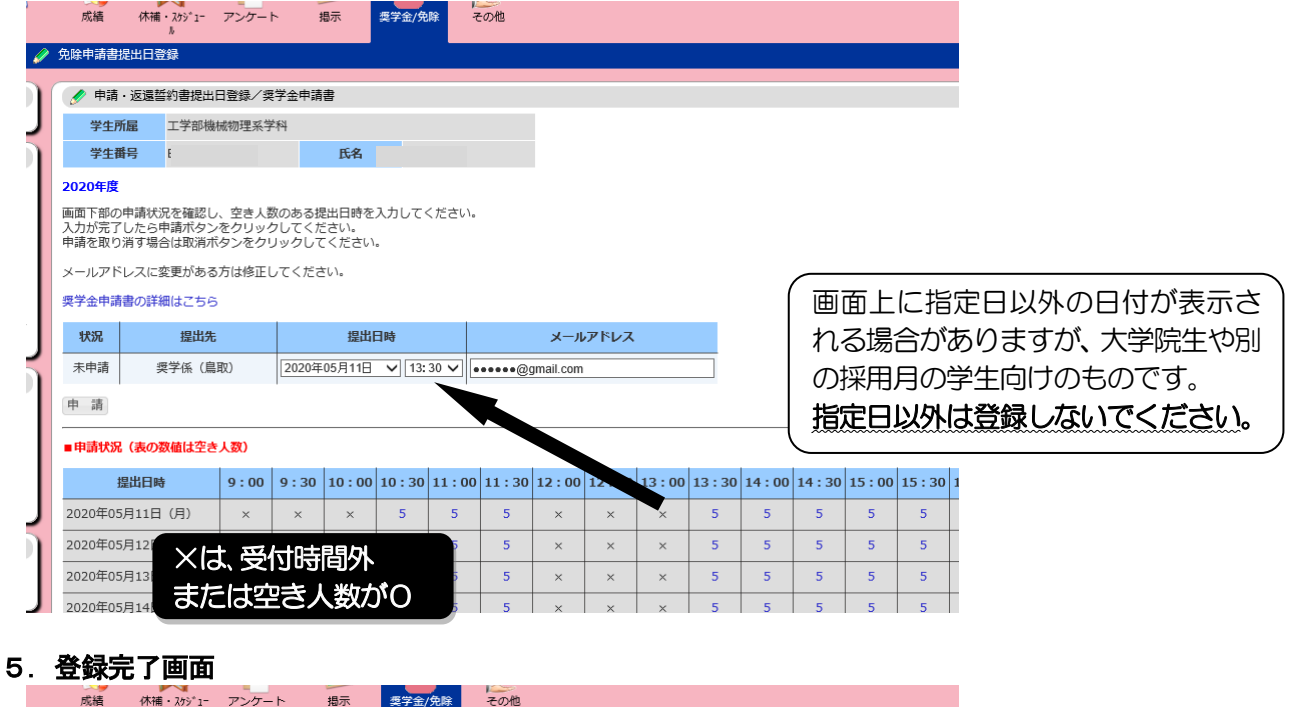

|  | 成結                                             | 休補・スケデュー アンケート |  | 掲示 | 要学金/免除 | その他 |  |
|--|------------------------------------------------|----------------|--|----|--------|-----|--|
|  | 免除申請書提出日登録                                     |                |  |    |        |     |  |
|  | 申請·返還誓約書提出日登録                                  |                |  |    |        |     |  |
|  | 奨学金申請書の提出日登録が完了しました。                           |                |  |    |        |     |  |
|  | あなたの申請書提出年月日は、2020年05月11日(月) 13:30 - 14:00 です。 |                |  |    |        |     |  |
|  | 奨学金申請・返還誓約書提出日登録メニューへ                          |                |  |    |        |     |  |

提出登録日を変更する場合は、あらためて手順3から申請しなおしてください。 (取消しも手順4の画面で可能です。)